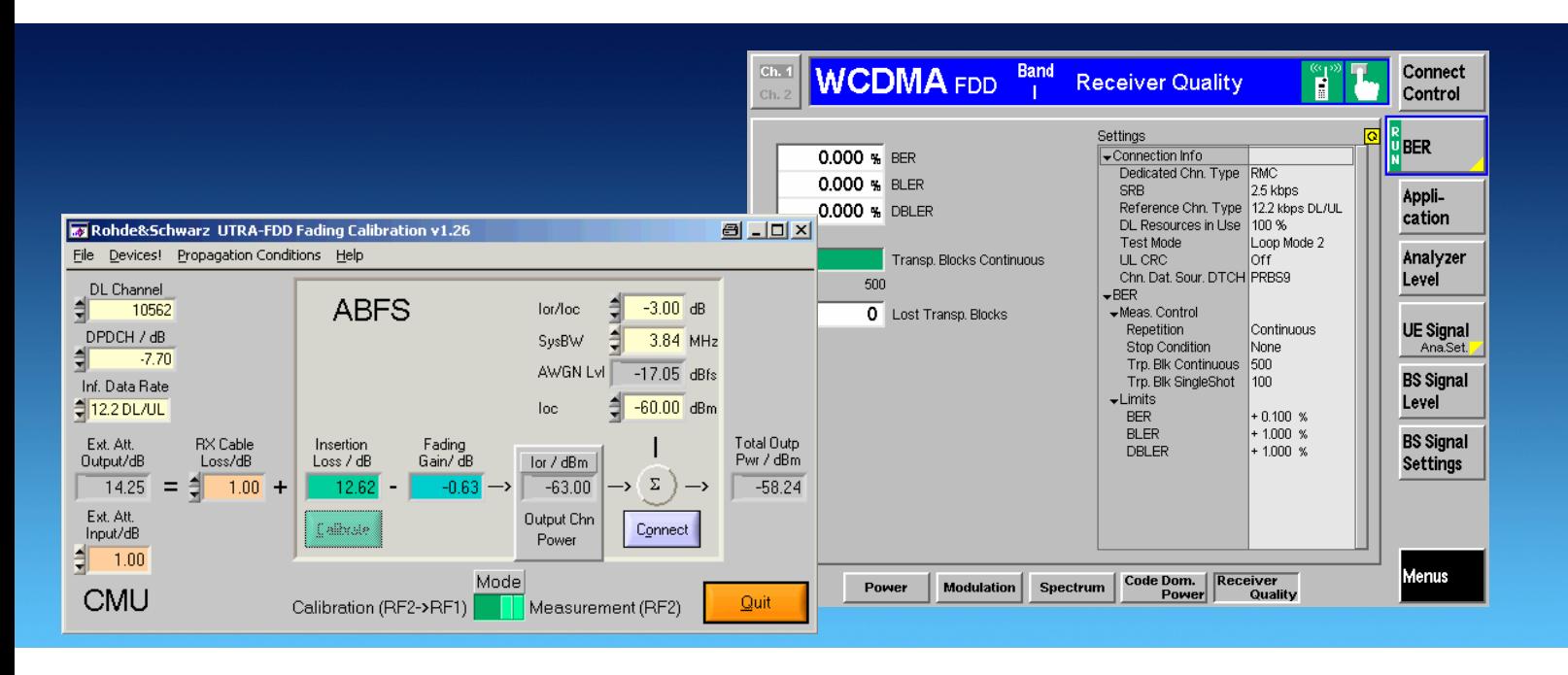

Products: R&S<sup>®</sup>CMU, R&S<sup>®</sup>ABFS, R&S<sup>®</sup>CMU-B17, R&S<sup>®</sup>CMU-B69, R&S<sup>®</sup>CMU-Z10, R&S<sup>®</sup>CMU-Z11

# UTRA-FDD Receiver Tests Under Fading Conditions with  $R\&S^{\circledR}$  CMU and  $R\&S^{\circledR}$  ABFS

### **Application Note**

This application note describes how to generate UTRA-FDD signals for receiver tests under fading conditions for UTRA-FDD mobile and base station equipment. The test setup requires an R&S <sup>Æ</sup>CMU200 Univer sal Radio Communication Tester with option R&S $^\circ$ CMU-B17 IQ-IF interface and an R&S $^\circ$ ABFS Base Band Fading Simulator. The UtraFddFadCal program included with this application note performs an automatic level correction of the power fed to the User Equipment (UE) by adding a RF power offset equivalent to the IQ path loss.

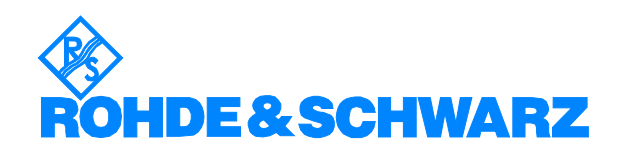

# **Contents**

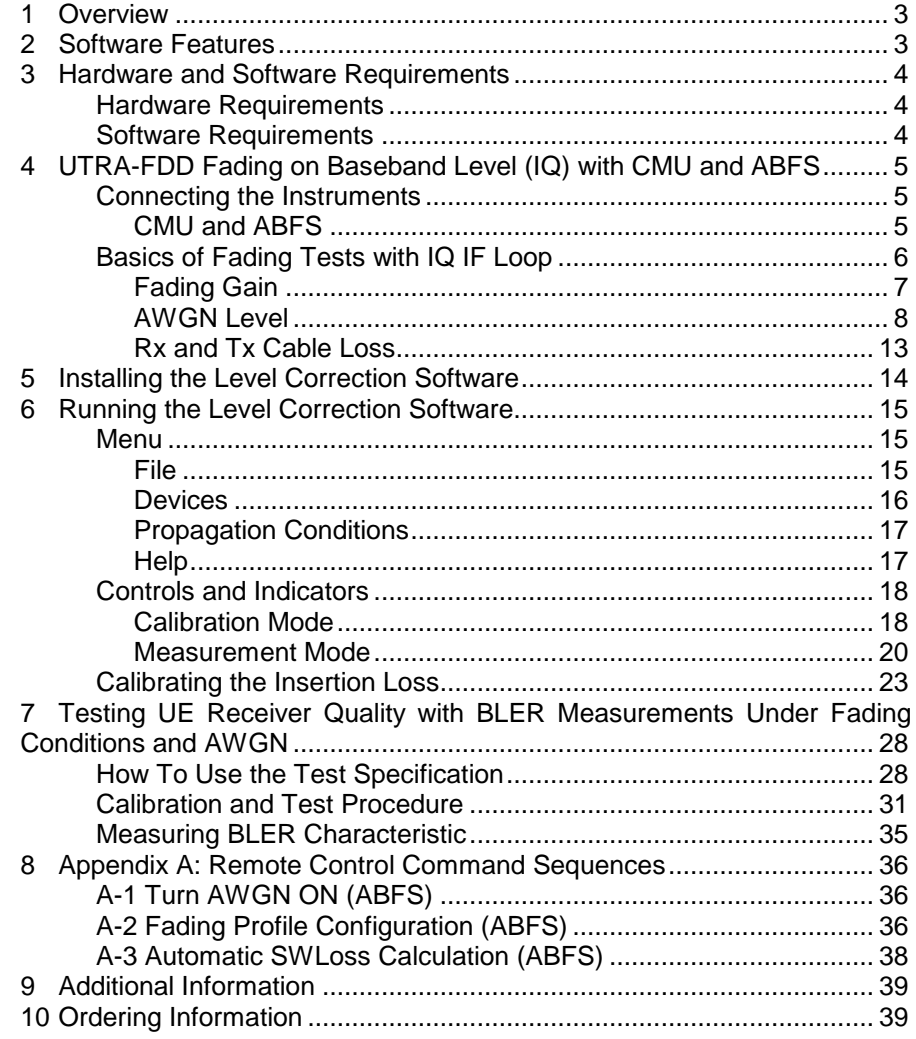

## <span id="page-2-0"></span>1 Overview

The signal strength and quality of signals received by 3GPP Base Stations (Node-B) and Mobile Stations (User Equipment or UE) can be influenced by effects resulting from the movement of the mobile, and the overlay of numerous delayed signals caused by reflections. This phenomenon is called fading and is classified in profiles such as Fine Delay, Moving Propagation and Birth-Death propagation fading. This application note describes how to connect a R&S®Radio Communication Tester CMU with IQ-IF interface option CMU-B17 to a R&S $^{\circledR}$ ABFS baseband fading simulator for generating UTRA-FDD signals suitable for tests under fading conditions according to specification 3G 34121-531. The supplied program UtraFddFadCal calibrates the attenuation of an external fading simulator R&S<sup>®</sup>ABFS connected to the R&S<sup>®</sup>CMU IQ loop. UtraFddFadCal can also calculate the mathematical signal loss resulting from various fading profiles and noise influence and automatically adds an equivalent offset to the R&S<sup>®</sup>CMU RF power.

The following abbreviations are used in the text for R&S $^\circ$  test equipment:

- The R&S<sup>®</sup>CMU200 Universal Radio Communication Tester is referred to as CMU.
- The R&S $^{\circ}$ ABFS Base Band Fading Simulator is referred to as ABFS.
- R&S<sup>®</sup>means Rohde & Schwarz GmbH und Co KG

### 2 Software Features

- Program and device configuration storage
- Auto detection of ABFS fading model and active paths
- CMU GPIB secondary address setup
- Automatic Insertion Loss calibration routine
- Quick calculation of the RF power compensation factor affected by fading effects and Additive Gaussian White Noise.

# <span id="page-3-0"></span>3 Hardware and Software Requirements

### Hardware Requirements

The software runs on a PC with

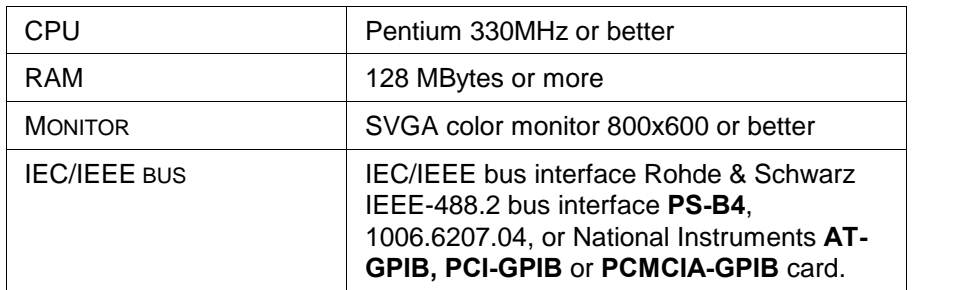

### Software Requirements

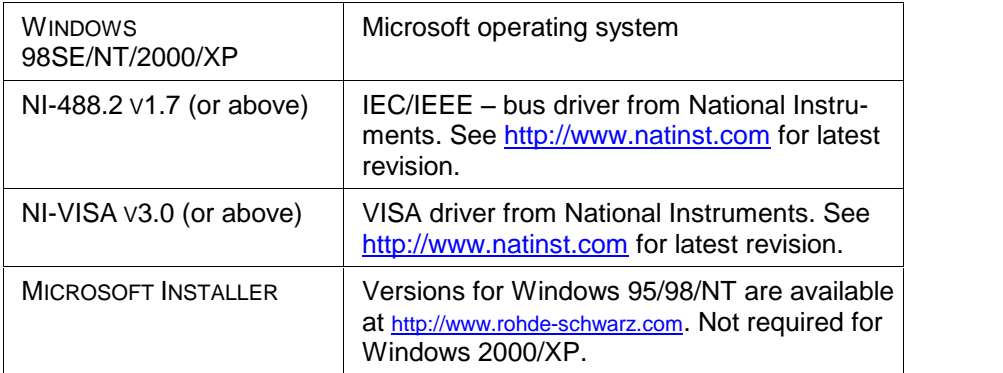

Note: In case only the NI-488.2 GPIB driver is installed but no VISA driver the program will react as if there were no device connected to the GPIB bus.

# <span id="page-4-0"></span>4 UTRA-FDD Fading on Baseband Level (IQ) with CMU and ABFS

### Connecting the Instruments

#### CMU and ABFS

Connect the controlling PC to the CMU and ABFS with a GPIB bus cable. The ABFS is additionally connected to the CMU in the IQ RX (mobile station) or TX (base station) loop with the cable no. 1100.6993.00 which is in cluded in the CMU-B17 option. The UE (user equipment) or BS (base station) is connected to the RF2 connector of the CMU, which is set to bi directional operating mode (input/output).

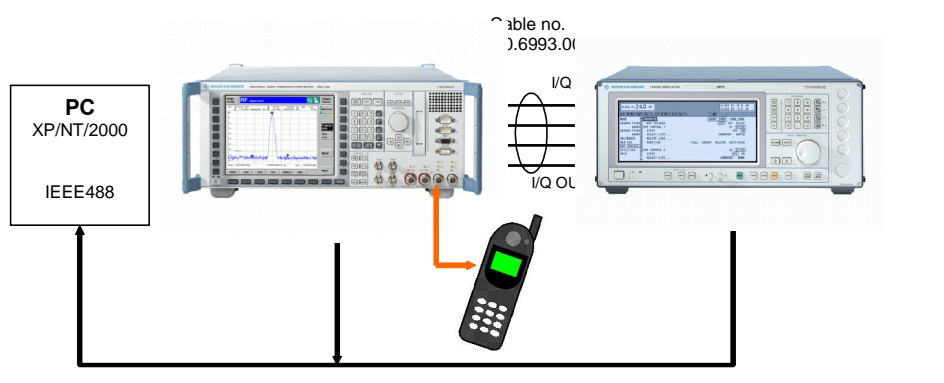

Fig. 1 CMU and ABFS Connection

### <span id="page-5-0"></span>Basics of Fading Tests with IQ IF Loop

The ABFS adds fading and noise effects to the CMU signal on the IQ level (baseband). When an ABFS is inserted into the CMU IQ loop by switching on the CMU-B17 option, the signal power decreases due to the losses on the switched path. The ABFS displays a general insertion loss depending on the number of active fading channels and appropriate channel losses which applies to the worst case (all channels turned on) to avoid overdrive at the CMU IQ input. In order to maintain a defined signal level at the UE the CMU generator level setting must compensate this insertion loss. This is achieved by setting the EXTERNAL ATTENUATION parameter of the CMU generator to the value of this insertion loss.

The ABFS fading simulator supports several UTRA-FDD fading standards (3GPP\_BS\_4.1.0\_Case1...Case4, 3GPP\_UE\_4.1.0\_Case1...Case6, 3GPP\_3.0\_MOVING, 3GPP\_3.0\_BIRTH-DEATH) with multiple paths and profiles (Rayleigh, Pure Doppler, etc.).

A power component (Fading Gain) resulting from the sum of the power of each path must be added to the Insertion Loss in order to obtain the correct total loss of the ABFS IQ path.

Additive white Gaussian noise (AWGN) is added to simulate the presence of communication traffic at the input of the receiver under test.

The following schematic shows the signal paths and their calculation.

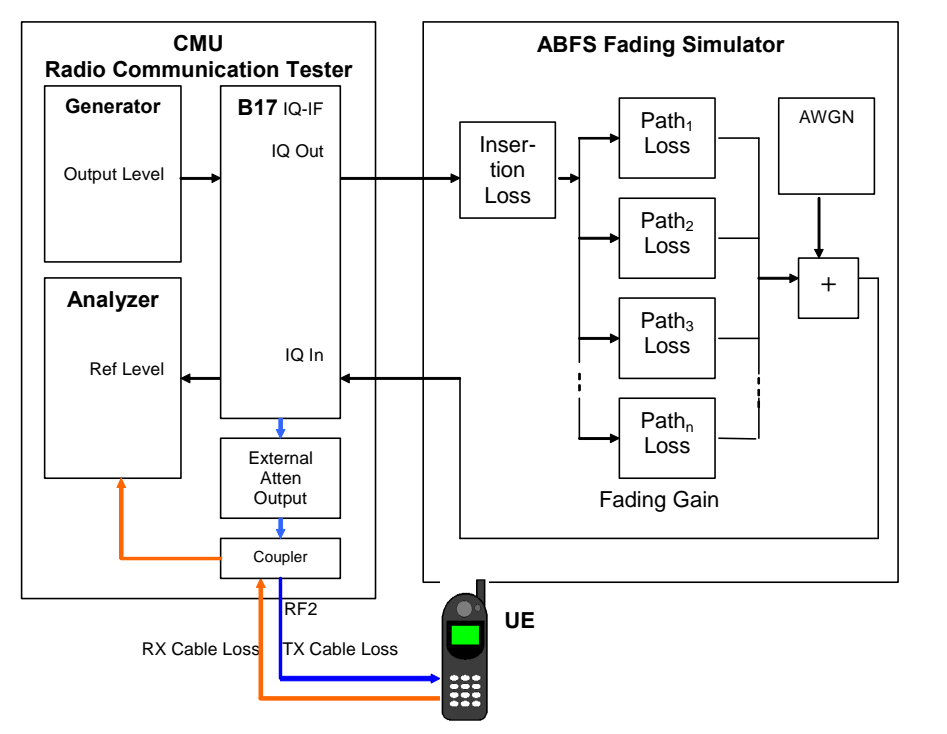

Fig. 2 Fading with IQ IF Loop

#### <span id="page-6-0"></span>Insertion Loss

The INSERTION LOSS is defined in the program UTRAFDDFADCAL.EXE as the ABFS insertion loss plus of the loss of the IQ cable to and from the CMU. It must be measured only once for each hardware configuration.

Note: The ABFS insertion loss is 12dB with INSERTION LOSS SETTING MODE -> AUTO and can be varied from 6 to 24dB with INSERTION LOSS SETTING MODE -> MANual.

#### Fading Gain

The FADING GAIN is the gain caused by the sum of various fading paths power components. This value is usually positive for standard fading profiles with at least one path with 0dB loss. The FADING GAIN must be updated each time the fading profile is changed and is calculated as follows:

$$
FadingGain = 10 * log \left( \sum_{n=1}^{N} 10^{-PnLoss} \right)
$$

 $P_n$ LOSS = Loss of n-th path (appears as negative gain in the formula). The maximum number of paths is  $N = 12$  for the ABFS.

Since the paths are switched together in parallel, the sum of the power am plification factors (linear path losses) must be added and the resulting sum logarithmized.

Note: The formula above applies to fading profiles consisting of non correlated signal paths (usually Raleigh for all standards). The calculated result will not be precise as soon as the fading profile contains at least two correlated paths (e.g. CPHAS), since their calculation is voltage instead of power based.

#### <span id="page-7-0"></span>AWGN Level

The AWGN Level is the additional amount of power applied to the UE by adding White Gaussian Noise with a specified signal to noise ratio to the faded signal. The following schematic and formulas show the functional layout of the IQ path and its calculation.

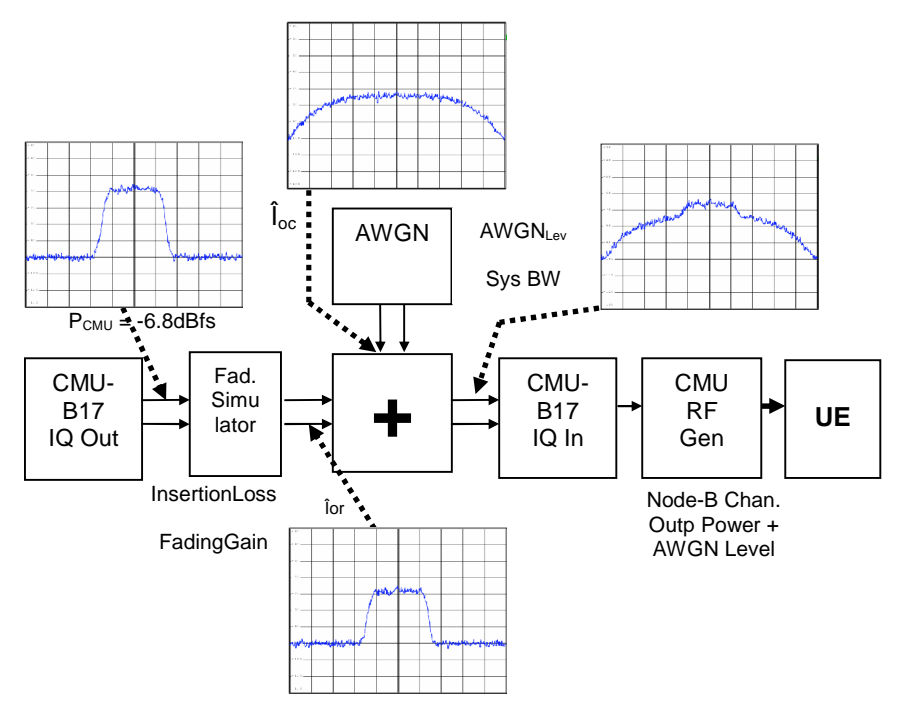

Fig. 3 IQ Path

The CMU I or Q output supplies a peak voltage of:

$$
Upp = 0.5V
$$

The corresponding level  $P_{MAX}$  at a 50 Ohm terminated lead is:

$$
P \max = 10 * \log \left( \frac{Upp^2}{50\Omega * 1mW} \right)
$$

$$
= 10 * \log \left( \frac{0.25W}{0.05W} \right)
$$

$$
\approx +7dBm = 0dBfs
$$

The dynamic margin for UTRA-FDD signals is factory set to

$$
DynMar = -6.8dBfs
$$

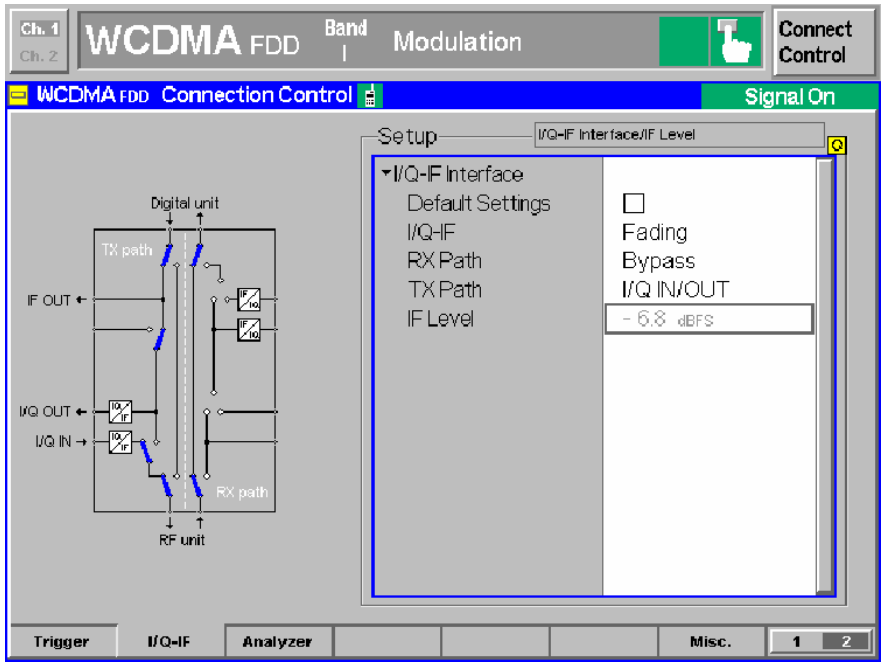

Fig. 4 IF Level

The UTRA-FDD IQ baseband power level  $P_{CMU}$  at the CMU-B17 outputs is factory adjusted to:

$$
Pcmu = P \text{ max} - DynMar
$$

$$
= 7dBm - 6.80dB
$$

$$
= +0.20dBm
$$

The output power of the fading simulator is:

$$
\begin{aligned}\n\text{for } \angle dB &= Pcmu - InsertionLoss - FadingGain \\
&= 0.2dBm - 12.72dB + 4.77dB = -7.75dBm\n\end{aligned}
$$

The power supplied by the noise and distortion simulator NDSIM ( $\hat{f}$ ) oc = AWGNLevel) is referenced to 0.5Vpp = +7dBm. The maximal AWGNLevel possible on the ABFS is -17dBfs = -10dBm. The ABFS sets the AWGN bandwidth to 1.4 times the chip rate so the noise level is constant in the measured 3GPP channel.

$$
\hat{I}oc/dB = P \max + AWGNlev - 10 * \log \left( \frac{SysBw}{3.84 MHz} \right) = -4.75 dBm
$$

The signal to noise ratio lor/loc defined in the test specification (e.g. -3dB) and depends on following formula:

$$
\frac{\hat{I}or}{Ioc} / dB = Pcmu - InsertionLoss - FadingGain - P \max
$$

$$
- AWGNlev + 10 * log\left(\frac{SysBw}{3.84 MHz}\right)
$$

Note: The noise spectral density of ABFS is flat within 1.4 times the set system bandwidth. This means, with a system bandwidth of 3.84MHz you obtain flat noise within 5.376 MHz. The 3GPP specifi cation however requires 3.84 MHz  $*$  1.5 = 5.76 MHz noise bandwidth. In our opinion, 5.376 MHz is sufficient for all hardware tests. For all cases, where a noise bandwidth of 5.76 MHz is mandatory, we suggest to set the system bandwidth of the ABFS to 3.84 MHz \* 1.5 / 1.4 = 4.114 MHz. In UtraFddFadCal AWGNLev is compen sated depending on the System Bandwidth.

The ABFS accepts only the (absolute) AWGN level so the formula above needs to be solved accordingly (e.g. InsertionLoss determined by calibration=12.72dB, FadingGain for Fine Delay 3GPP\_UE\_4.1.0\_Case2 fading profile with 3 paths,  $0dB = 4.77dB$ ).

$$
AWGNLvl = Pcmu - InsertionLoss - FadingGain - P max - \hat{I}or / \hat{I}oc
$$
  
= 0.20dBm - 12.72dB + 4.77dB - 7dB + 3dB  
= -11.75dBm

After adding AWGN to the signal the output power is:

$$
OutputPower = 10 * log\left(10^{\frac{10r}{10}} + 10^{\frac{10c}{10}}\right)
$$
  
= 10 \* log(10<sup>-0.775</sup> + 10<sup>-0.475</sup>)  
= -2.98dBm

Example: Fading profile (FSIM -> FINE DELAY -> STANDARD -> 3GPP\_UE\_4.1.0\_Case3) and lor/loc -1dB. The INSERTION LOSS has been measured according to the calibration routine (e.g. 12.72dB) described in the section "Calibrating the Insertion Loss". The FADING GAIN is calculated as shown on p.7 and the RX/Tx CABLE LOSS has been measured (e.g. 1dB).

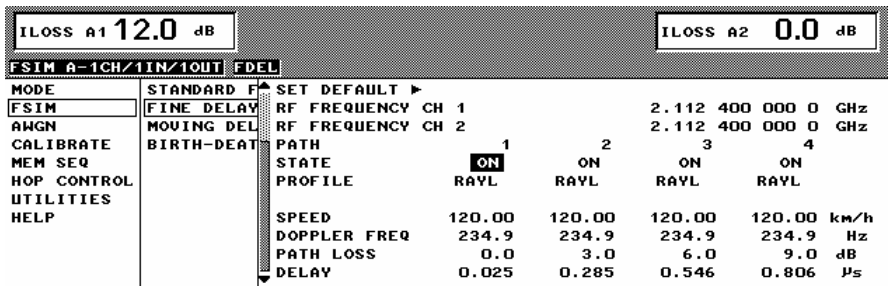

Fig. 5 3GPP\_UE\_4.1.0\_Case3

The EXTernal ATTENuation OUTPUT is calculated as:

 $ExtAttention$  = InsertionL oss - FadingGain +  $RxCableLos s$ 

 $= InsertionLoss$  $dB$ Path 1 Loss  $-Path 2Loss$   $-Path 3Loss$  $\int$  $\Big)$  .  $\begin{pmatrix} 10 & 10 \end{pmatrix}$  $\left(\begin{array}{ccc} 0 & 0 & 0 \\ 0 & 0 & 0 \\ 0 & 0 & 0 \end{array}\right)$  $+1.0$   $dB$  $\vert$   $\vert$  $\begin{pmatrix} 10 \\ 1 \end{pmatrix}$  $\int_{10} \frac{-Path1}{10}$  $+10$  <sup>10</sup>  $+10$  <sup>10</sup> -Path1Loss -Path2Loss -Path3Los  $10 * log | 10^{10} + 10^{10} + 10^{10} | + 1.0 | dB$  $3Loss$  $10 \quad \perp$  $2Loss$ 10  $\perp$ 1 Loss  $\int dB$  $\sqrt{2}$  $\begin{pmatrix} 1 & 2 & 1 & 2 \\ 2 & 2 & 2 & 2 \\ 2 & 2 & 2 & 2 \\ 2 & 2 & 2 & 2 \\ 2 & 2 & 2 & 2 \\ 2 & 2 & 2 & 2 \\ 2 & 2 & 2 & 2 \\ 2 & 2 & 2 & 2 \\ 2 & 2 & 2 & 2 \\ 2 & 2 & 2 & 2 \\ 2 & 2 & 2 & 2 \\ 2 & 2 & 2 & 2 \\ 2 & 2 & 2 & 2 \\ 2 & 2 & 2 & 2 \\ 2 & 2 & 2 & 2 \\ 2 & 2 & 2 & 2 \\ 2 & 2 & 2 & 2 \\ 2 & 2 & 2 &$  $\sqrt{2}$  $+1.5 \, dB$  $\begin{pmatrix} 1 & 1 \\ 1 & 1 \end{pmatrix}$  $\begin{pmatrix} 1 & 1 \\ 1 & 1 \\ 1 & 1 \end{pmatrix}$  $=\left(12.72-10*\log\left(10^{\frac{-0}{10}}+10^{\frac{-0}{10}}+10^{\frac{-0}{10}}\right)+1\right)$  $12.72 - 10 * log$   $10^{10} + 10^{10} + 10^{10}$   $+ 1.5$   $dB$  $0 \setminus$  $10 + 10$  $0 \qquad \qquad$  $10 + 10$  $0 \qquad \qquad$  $=(12.72 - 4.77 + 1.5)dB$  $= 9.45dB$ 

This precise calculation method makes an additional power measurement at the UE input obsolete after changing the fading profile.

- Note: The calculated AWGN level may be checked with a R&S®FSP, R&S®FSU or R&S®FSQ spectrum analyzer.
	- 1. Set IOR/IOC to 0.00 dB in UTRAFDDFADCAL. (see section 6 for operating instructions).

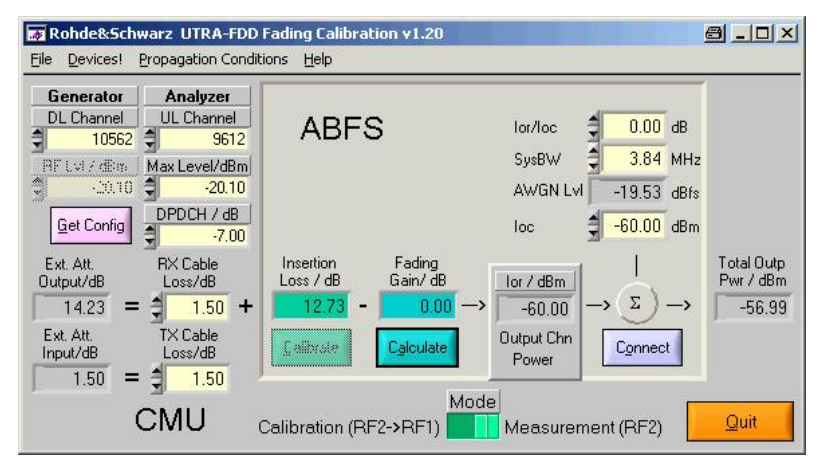

Fig. 6  $\int \frac{\delta v}{\delta}$  or  $\int \frac{\delta v}{\delta}$  = 0 dB

2. Set the ABFS to SIGNAL in the AWGN menu

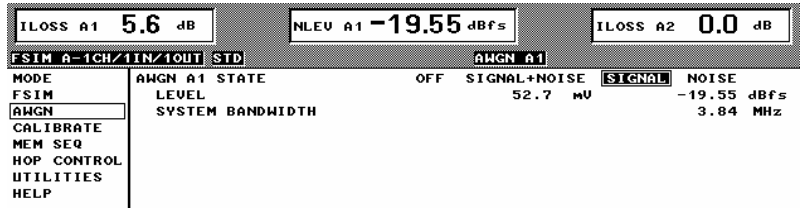

Fig. 7 Select lor only

3. Measure the 3GPP channel power with the FSx spectrum analyzer.

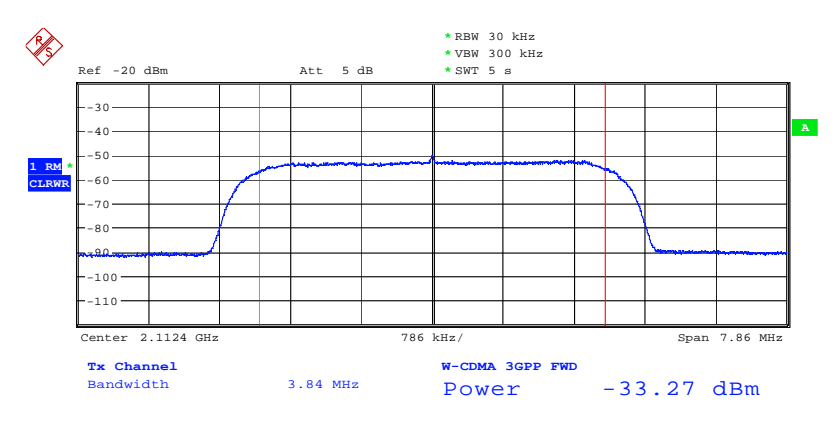

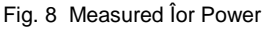

4. Select NOISE in the ABFS AWGN menu.

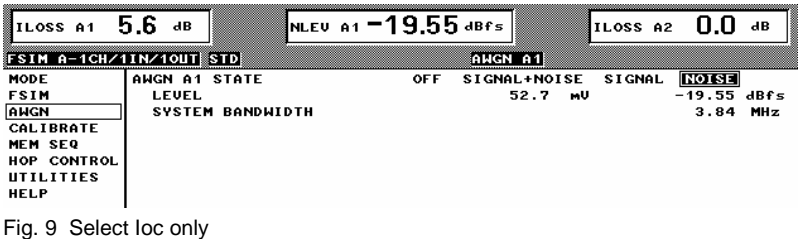

5. Measure the channel power again. Both levels should coincide according to the measurement accuracy.

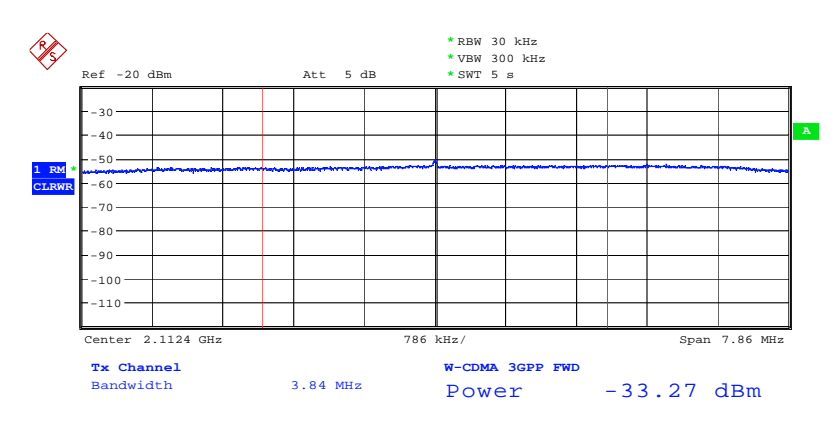

Fig. 10 Measured Ioc power

#### <span id="page-12-0"></span>Rx and Tx Cable Loss

The Rx CABLE LOSS is the attenuation of the cable from CMU RF2 output connector to the UE and must be specified or measured separately. The same applies for the Tx CABLE LOSS which, is the attenuation from the UE to the CMU RF2 input. When the combined CMU input/output RF2 is used with one cable connected to the UE, the  $Rx$  and  $Tx$  CABLE LOSS are equal. When using a custom UE adaptor with directional coupler they will differ.

Note: When the CMU reaches its calibration deadline it may occur that the RF generator level is close to the specified limits. An offset of 0.5dB, for instance, enormously affects all types of error rate meas urements (BLER, FER). In case the actual CMU RF output power is less than the nominal level, this may be compensated by increasing the RX CABLE LOSS by the difference. In case the measured power is higher than the nominal value the Rx CABLE LOSS must be decreased by the difference.

### <span id="page-13-0"></span>5 Installing the Level Correction Software

The following installation files are required to install the level correction soft ware UTRAFDDFADCAL on the controlling PC.

#### UTRAFDDFADCAL V1.XX.MSI

#### DISTFILE.CAB

Execute UtraFddFadCal V1.XX.MSI and select the installation directory. A new menu item UTRAFDDFADCAL is created in START -> PROGRAM FILES. The installation directory contains the files named below:

> UTRAFDDFADCAL.EXE Executable UTRAFDDFADCAL.CFG Configuration file UTRAFDDFADCAL.CHM Online help manual

Before running UTRAFDDFADCAL assign at least one of the desired WCDMA FDD-UE SIGNALING and NON-SIGNALING function groups to one or more of the 29 possible GPIB secondary addresses (1..29) on the CMU.

| Ch. 1<br><b>WCDMA FDD</b><br>Ch.2 | <b>Band</b><br>Power   | Connect<br>Control                       |
|-----------------------------------|------------------------|------------------------------------------|
| Setup                             |                        |                                          |
| Setup                             |                        | Secondary Address [GPIB]/Address 1<br>la |
| SCPI Connection                   |                        |                                          |
| ▶ Primary Address [GPIB]          |                        |                                          |
| ▼Secondary Address [GPIB]         | Function Group         | Mode                                     |
| Address 1                         | <b>WCDMA FDD-UE</b>    | Non-Signalling                           |
| Address 2                         | MCDMA FDD-UE           | Signalling                               |
| Address 3                         | Not Mapped             |                                          |
| Address 4                         | Not Mapped             |                                          |
| Address 5                         | Not Mapped             |                                          |
| Address 6                         | Not Mapped             |                                          |
| Address 7                         | Not Mapped             |                                          |
| Address 8                         | Not Mapped             |                                          |
| Address 9                         | Not Mapped             |                                          |
| Address 10                        | Not Mapped             |                                          |
| Address 11                        | Not Mapped             |                                          |
| Address 12                        | Not Mapped             |                                          |
|                                   |                        |                                          |
| Print<br>Remote<br>Comm.          | <b>Options</b><br>Time | Misc.                                    |

Fig. 11 CMU GPIB secondary address setup

### <span id="page-14-0"></span>6 Running the Level Correction Software

This section describes the programís menu items and controls. Start UTRAFDDFADCAL.EXE on the PC. The program's purpose is to set the CMU external generator attenuation to the calculated ExtAtten value so the CMU generator output level display shows the signal power actually applied to the UE.

### Menu

#### File

All program and device specific data can be saved and loaded from a configuration file.

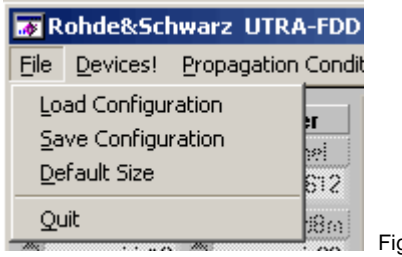

g. 12 Menu Items

- LOAD CONFIGURATION the default file extension is \*.cfg. The configuration file contains the following parameters:
	- $X =$  last horizontal window position  $Y =$  last vertical window position CMU GPIB primary address CMU GPIB sec. address of UTRA-FDD PCS non-signaling module CMU GPIB sec. address of UTRA-FDD PCS signaling module ABFS GPIB primary address Cable Loss Insertion Loss Calibration / Measurement Mode flag (0=Cal, 1=Meas) Signal / Noise Ratio Width and Height of main window
- SAVE CONFIGURATION the default file extension is \*.cfg. Similar file dialog as Load Configuration.
- **DEFAULT SIZE** Resets program window to original size.

#### <span id="page-15-0"></span>Devices

In the DEVICES menu the primary (PAD) and secondary non-signaling and signaling secondary addresses (SAD) according to the CMU settings must be selected. Initialize the CMU and ABFS by pressing the corresponding INIT buttons.

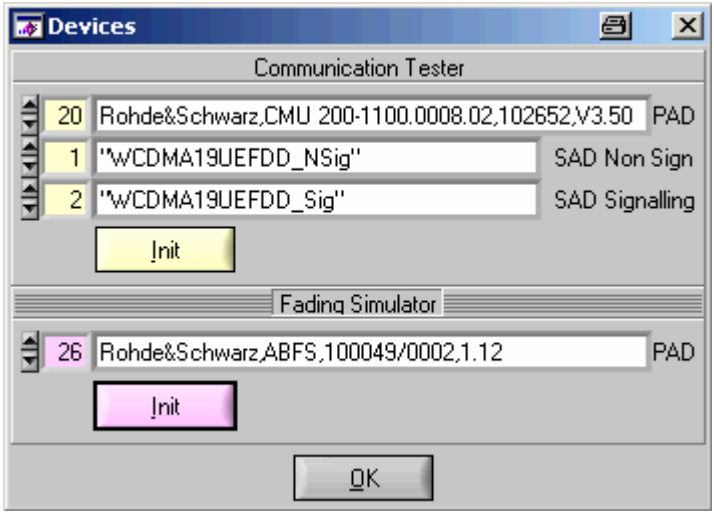

Fig. 13 Select Devices

- $\bullet$  CT (communication tester) **PAD** GPIB primary address of the CMU. Range: 0 to 30.
- CT SAD Non Sign GPIB secondary address of the CMU option to be used for Calibration Mode. Range: 1 to 29.
- CT SAD Signaling GPIB secondary address of the CMU option to be used for Measurement Mode. Range: 1 to 29.
- $\bullet$  CT INIT Checks for the presence of a device and displays the identification string of a device found in the text field.
- FS (Fading Simulator)  $PAD GPIB$  primary address of the ABFS. Range: 0 to 30.
- $\bullet$  FS INIT Checks for the presence of a device and displays the identification string of a device found in the text field. It also turns the fading and AWGN option ON and sets AWGN system bandwidth (SysBw) to 5.8MHz.

After both instruments have been initialized correctly the identification strings of the devices are displayed. By pressing OK the program returns to the main windows and also sets the ABFS RF frequency to the same fre quency the CMU generator has in signaling mode.

#### <span id="page-16-0"></span>Propagation Conditions

The menu PROPAGATION CONDITIONS allows selection of static propagation (AWGN), multi-path fading propagation (FINE DELAY), moving propagation (MOVING DELAY) and Birth Death according to UTRA-FDD test specification 3GPP2 C.S0011-B.

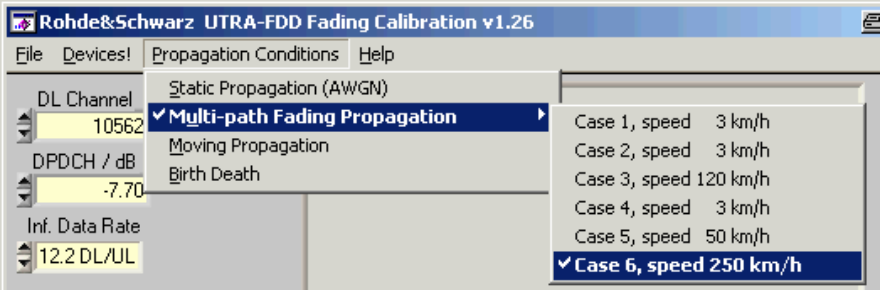

Fig. 14 Propagation Conditions

Please remember to update the FADING GAIN and EXT. ATTEN. display by pressing the CALCULATE button in the main program window after changing the fading profile in the menu or on the ABFS.

#### Help

- $HELP -$  displays online help
- $\bullet$  **ABOUT** displays revision and copyright information

### <span id="page-17-0"></span>Controls and Indicators

UtraFddFadCal has two different operating modes, the CALIBRATION MODE which is used obtain the **INSERTION LOSS** and the **MEASUREMENT MODE.** WHICH allows calculation of the FADING GAIN.

#### Calibration Mode

The CALIBRATION MODE is used to measure the hardware dependant INSER- TION LOSS resulting from the nominal ABFS ILOSS (insertion loss) setting and the loss of the IQ connection cables. The INSERTION LOSS is usually ILOSS  $\pm$  0.05dB depending on the hardware configuration. In CALIBRATION MODE the INSERTION LOSS and CALIBRATE controls are highlighted and the CMU EXTernal ATTENuation is turned OFF.

Note: Allow sufficient warm-up time for the CMU and ABFS in order to obtain correct measurement results.

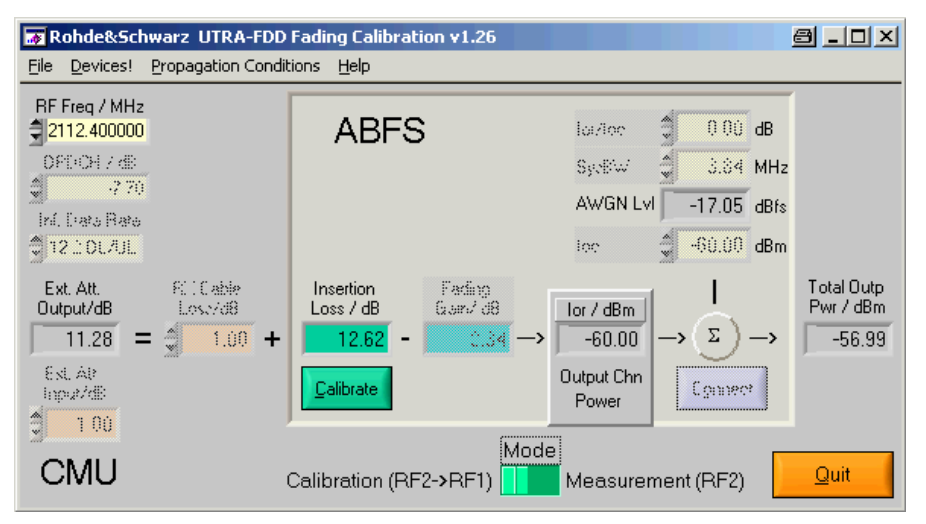

Fig. 15 Main Window Calibration Mode

- Generator  $RF$  FREQ Control for CMU generator frequency. The analyzer RF FREQuency indicator is automatically set to the same value. Range 10MHz to 2700MHz.
- Analyzer  $RF$  FREQ Indicator for the CMU analyzer frequency. Is automatically set to generator frequency in CALIBRATION MODE.
- GET CONFIG reads the following CMU generator and analyzer settings.
	- o Generator RF FREQUENCY (non signaling) or CHANNEL (signaling). The ABFS is automatically set to the RF frequency corresponding to the CMU generator CHANNEL in signaling mode.
	- o Analyzer RF FREQUENCY
- Note: The generator and analyzer frequency and level controls/indicator are mainly designated for monitoring purposes. The frequency, for instance is not relevant in calibration mode, since it is a comparative measurement compensating the RF frequency response. In calibration mode the generator level is automatically set to the maximum (-20.1 dBm) and in measurement mode (see p.18-20) this control is dimmed, since  $IOC$  and  $IOC/loc$  determine the level (OUTPUT CHN POWER).
- MODE chooses between CALIBRATION and MEASUREMENT Mode. The ABFS is automatically set to the RF frequency corresponding to the CMU generator CHANNEL in signaling mode.
- INSERTION LOSS Attenuation of the IQ path as determined manually or by pressing the Calibrate button (see section 'INSERTION LOSS'on page 6 for further details).
- $CALIBRATE Petforms full automatic calibration and updates the$ INSERTION LOSS indicator.

#### <span id="page-19-0"></span>Measurement Mode

The MEASURMENT MODE is used to calculate the FADING GAIN, switch the CMU to signaling mode and turn on the CMU-B17 fading path. In MEASUREMENT MODE the CALCULATE button and FADING GAIN indicator are highlighted and the CMU EXTernal ATTENuation is turned ON.

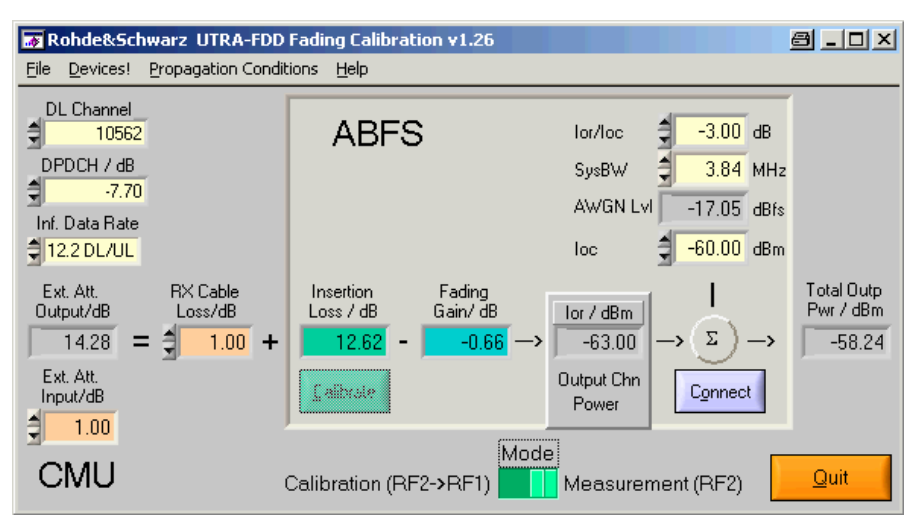

Fig. 16 Main Window Measurement Mode

- Generator DL CHANNEL Control for the CMU generator DownLink Channel.
- Analyzer UL CHANNEL Control for the CMU analyzer UpLink Channel.
- DPDCH Ratio of the Dedicated Physical Data Channel DPDCH power to the Physical Common Pilot Channel P-CPICH power. Range -35 to +15 dB.
- INF. DATA RATE  $-$  Bit / symbol rate for test channel. Range 12.2, 64, 144, 384 kbps.
- **FADING GAIN**  $-$  Gain resulting from sum of various fading paths. It is calculated by pressing the CALCULATE button as shown in the section 'Basics of Fading Tests with IQ/IF Loop' (page 5).
- **CALCULATE**  $-$  Reads the current fading parameters and updates the appropriate indicators as necessary. FADING GAIN is updated with the calculated value.
- $\bullet$  **ior/loc** Signal / AWGN ratio control prescribed by test specification.
- SYSBW ABFS AWGN system bandwidth control. The default setting for 3GPP is 3.84 MHz. Range 10 kHz to 10 MHz.
- Note: The noise spectral density of ABFS is flat within 1.4 times the set system bandwidth. This means, with a system bandwidth of 3.84MHz you obtain flat noise within 5.376 MHz. The 3GPP specifi cation however requires 3.84 MHz  $*$  1.5 = 5.76 MHz noise bandwidth. In our opinion, 5.376 MHz is sufficient for all hardware tests. For all cases, where a noise bandwidth of 5.76 MHz is mandatory, we suggest to set the system bandwidth of the ABFS to 3.84 MHz \*  $1.5 / 1.4 = 4.114$  MHz.
- **AWGN LVL** AWGN level in relation to IQ full-scale (=  $0.5V_p$ ). If the calculated value (by pressing CALCULATE or changing **lor/loc** or **SYSBW**) is out of range  $(-50dBr \leq AMGN$  level  $\leq -17dBr$ ) active ABFS path losses are increased accordingly.
- Note: The ABFS path losses are reset as soon as you choose a fading profile from the PROPAGATIONS CONDITIONS menu in UtraFadCal or manually on the ABFS.
- $\bullet$  Ioc Control for the AWGN power at 3.84 MHz system bandwidth as defined in the UTRA-FDD specification.
- $\bullet$  Rx CABLE LOSS the user specified attenuation for the cable from the RF2 connector to the UE including the coupling loss for test adaptors. The RX CABLE LOSS is added to the level offset EXT ATTEN. This control may be used to compensate CMU RF level offsets (see p.10).
- **EXT ATTEN OUTPUT** Indicator for level offset which is applied to the output power to compensate for INSERTION LOSS, FADING GAIN, and RX CABLE LOSS.

 $ExtAttentionLoss - FadingGain + CableLoss$ 

UTRAFDDFADCAL displays the following error message in case the CMU generator exceeds its maximum output level due to the EXT ATTEN **OUTPUT** value. If this error occurs press OK and enter the correct parameters.

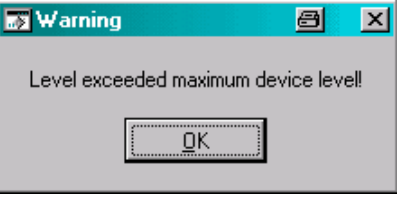

Fig. 18 Level Warning

- EXT ATTEN INPUT  $-$  Control for TX CABLE LOSS.
- Note: The EXT ATTEN OUTPUT and INPUT displays are automatically updated when the CALIBRATE or CALCULATE buttons are pressed or the Rx CABLE LOSS and Ext.ATT.INPUT values are changed manually. In MEASUREMENT Mode the EXT ATTEN OUTPUT and INPUT values are immediately transferred to the CMU.
- CONNECT Turns ABFS fading and AWGN OFF in order to ease UE registering and connection (When fading and AWGN is turned ON during this procedure the mobile may lose synchronization and drop the connection).
- Note: For a safe registration and connection of your mobile press the CONNECT button first. Then register your mobile phone into the CMU provided WCDMA network by turning it OFF and ON. The CMU shows that the registration has been successful by displaying a different window requesting you to press the CONNECT UE button for connection build-up. After the connection has been established press OK in the MOBILE AND REGISTRATION window which turns ABFS fading and AWGN ON again. Now all conditions are met to perform a BER or BLER measurement.

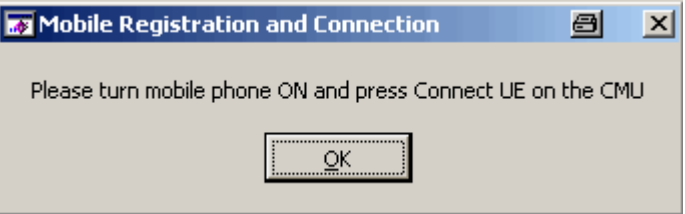

Fig. 19 Mobile Registration and Connection

### <span id="page-22-0"></span>Calibrating the Insertion Loss

The program UTRAFDDFADCAL performs an automatic calibration of the INSERTION LOSS after pressing the CALIBRATE button. This section describes how this procedure may be done manually.

The INSERTION LOSS is device dependant and must be determined only once for an individual setup (CMU + ABFS + IQ connection cables, see fig. 2).

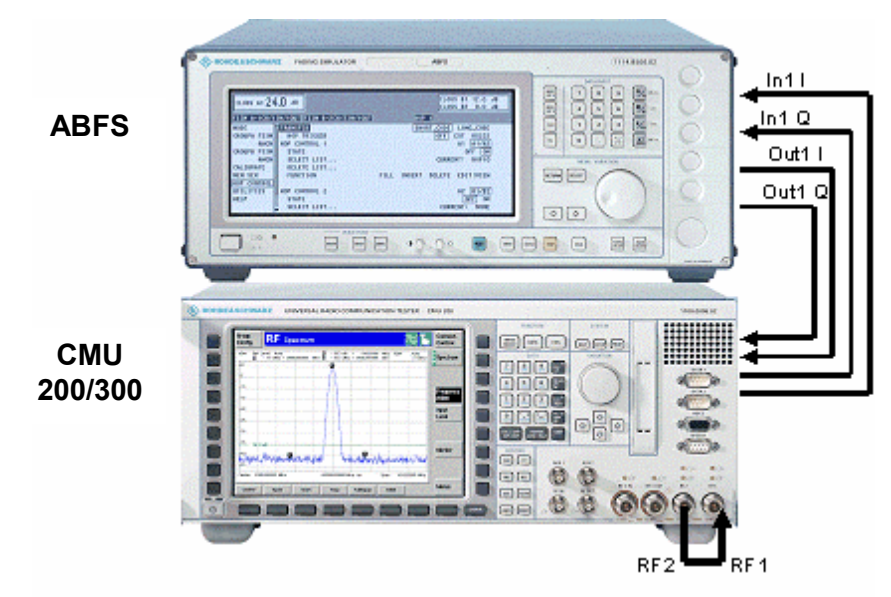

Fig. 20 Calibration Configuration

1. Define RF1 as output and RF2 as input on the CMU.

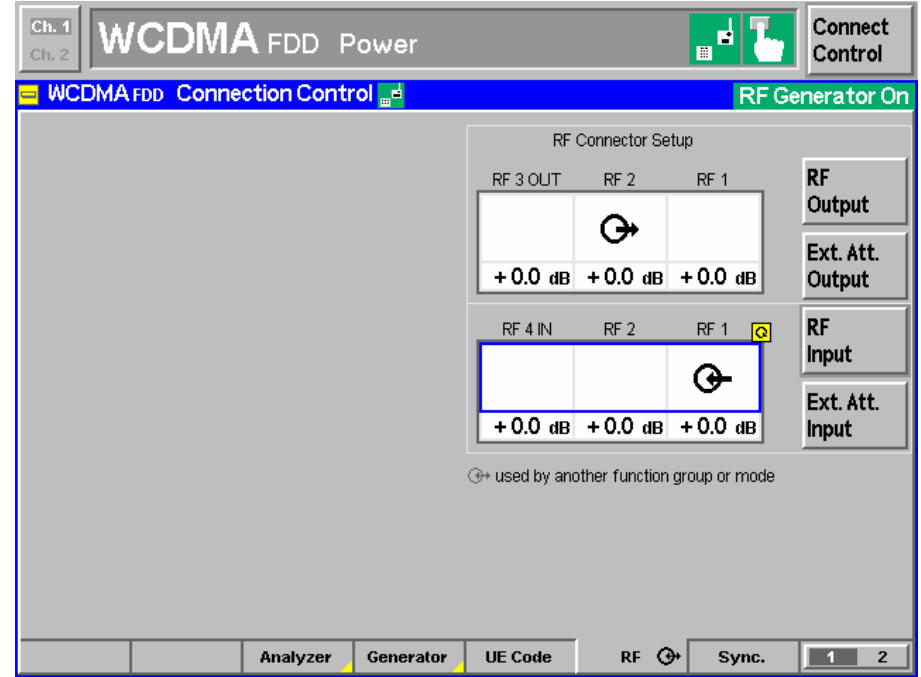

Fig. 21 CMU RF Setup

- 2. Disable the AWGN generator in the ABFS with AWGN -> AWGN A1 STATE -> OFF.
- 3. Turn the ABFS fading simulator ON with FSIM -> STANDARD FAD -> STATE -> RUN.
- 4. Switch the ABFS to FSIM -> STANDARD FAD -> STANDARD... -> CALIBRATION MODE (1 path, CPHAS profile, 0.0dB path loss). This sets the FADING GAIN to zero and the measured value will only reflect the INSERTION LOSS.

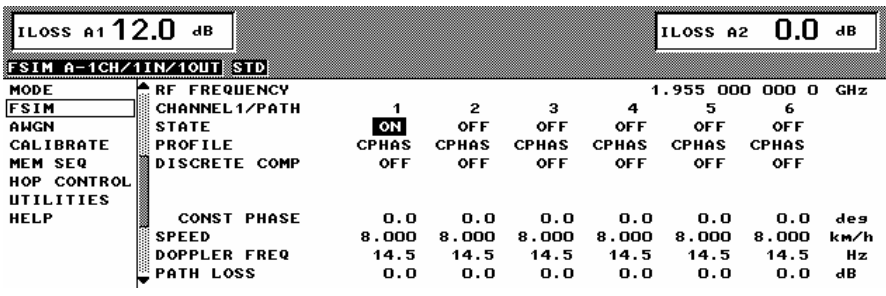

Fig. 22 ABFS Calibration Mode

5. Select the CMU mode 3G UMTS USER EQUIPMENT -> WCDMA FDD -> NON SIGNALING -> MAXIMUM POWER.

| Ch. 1<br>Ch.2 | <b>WCDMA</b> FDD Power                                               |                                                                  | Connect<br>П<br>M<br>Control                                                 |  |
|---------------|----------------------------------------------------------------------|------------------------------------------------------------------|------------------------------------------------------------------------------|--|
|               | <b>Menu Select</b>                                                   |                                                                  |                                                                              |  |
|               | Selection-<br>3G UMTS User Equipment/MCDMA FDD/Non-Signalling/Power/ | <b>Hotkeys - Set 1</b><br>ᢛ                                      |                                                                              |  |
|               | ▶ Basic Functions<br>▼3G UMTS User Equipment                         | ▼Non-Signalling → Power<br>▼Power<br>$+$                         | <b>RF</b><br>Analyzer/Generator                                              |  |
|               | $\cdot$ WCDMA FDD                                                    | → Maximum Power                                                  | ᆑ<br><b>WCDMA UE FDD</b>                                                     |  |
|               | ▶ GSM Mobile Station<br>MT-2000 Mobile Station                       | → Minimum Power<br>$\rightarrow$ Off Power                       | <b>Pnwer</b><br><b>Maximum</b>                                               |  |
|               | ▶ TDMA Mobile Station                                                | +Inner loop TPC<br>→P/Slot Table                                 | WCDMA HE FDD<br>圖<br><b>Modulation</b><br><b>WCDMA Overview</b>              |  |
|               |                                                                      | Modulation<br>$+$<br>▶ Spectrum<br>$+$<br>▶ Code Domain Power :  | <b>GSM 400</b><br>Analyzer/Generator<br><b>P/t Normal GMSK</b>               |  |
|               |                                                                      | $+$<br>▶ Receiver Quality<br>$+$<br>▶ Signalling<br>→ Modulation | <b>GSM 400</b><br>▐▌<br>Overview<br><b>P/t Normal GMSK</b>                   |  |
|               |                                                                      |                                                                  | <b>GSM 850</b><br>빏<br>Analyzer/Generator<br><b>P/t Normal GMSK</b><br>Enter |  |
| Menu          | <b>Select</b>                                                        | <b>Hotkeys</b><br><b>Hotkeys</b><br>Set 2<br>Set 1               | <b>Hotkeys</b><br>Hotkey<br>Set 3<br>Assign.                                 |  |

Fig. 23 CMU Mode

6. Use the following CMU generator settings.

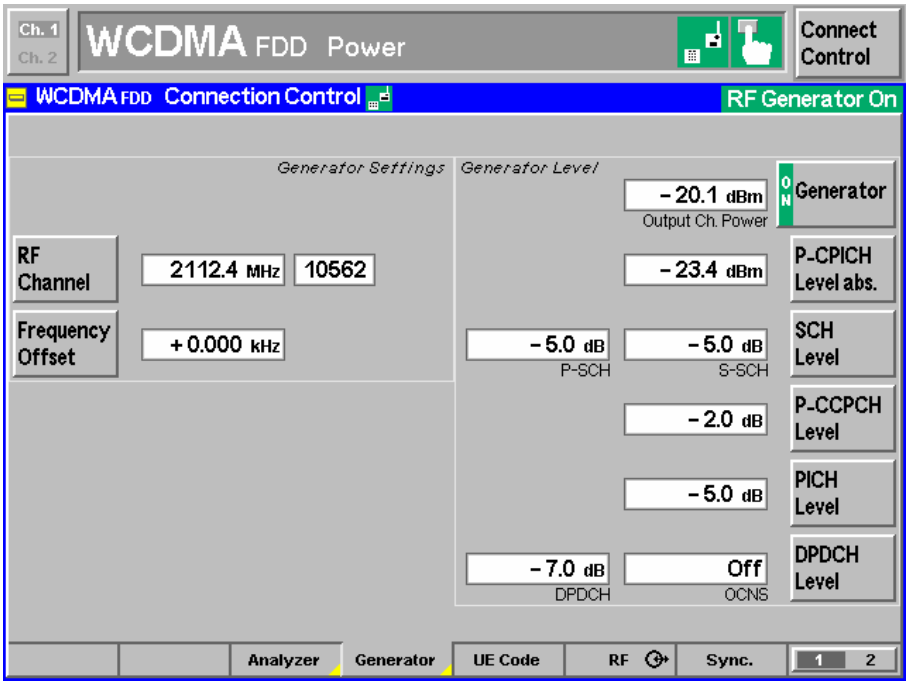

Fig. 24 CMU Generator Setup

7. Set the CMU analyzer to the same frequency or channel as the generator.

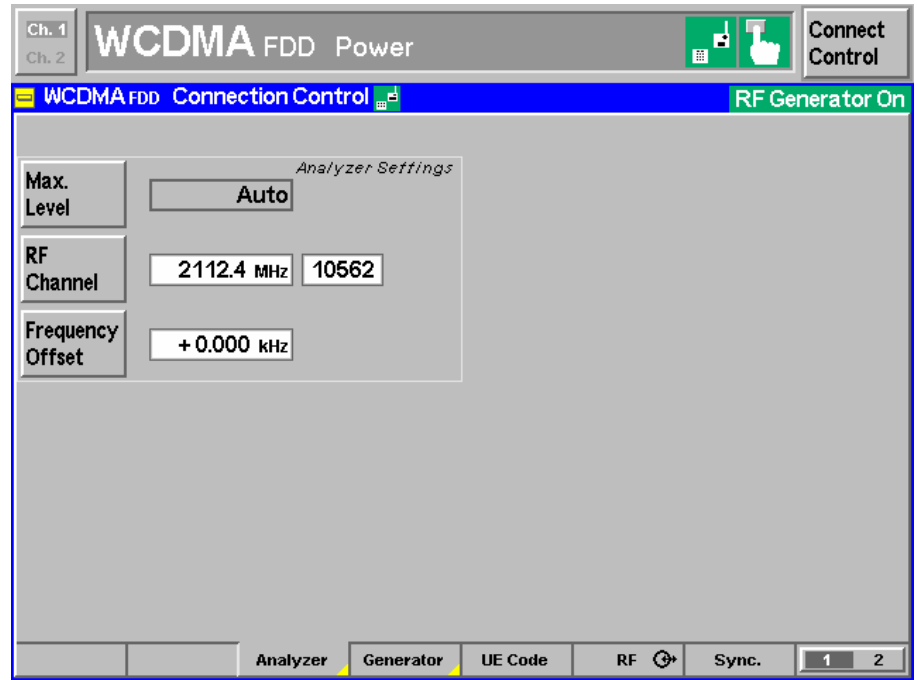

Fig. 25 CMU Analyzer Setup

8. Set the IQ/IF board to Bypass mode

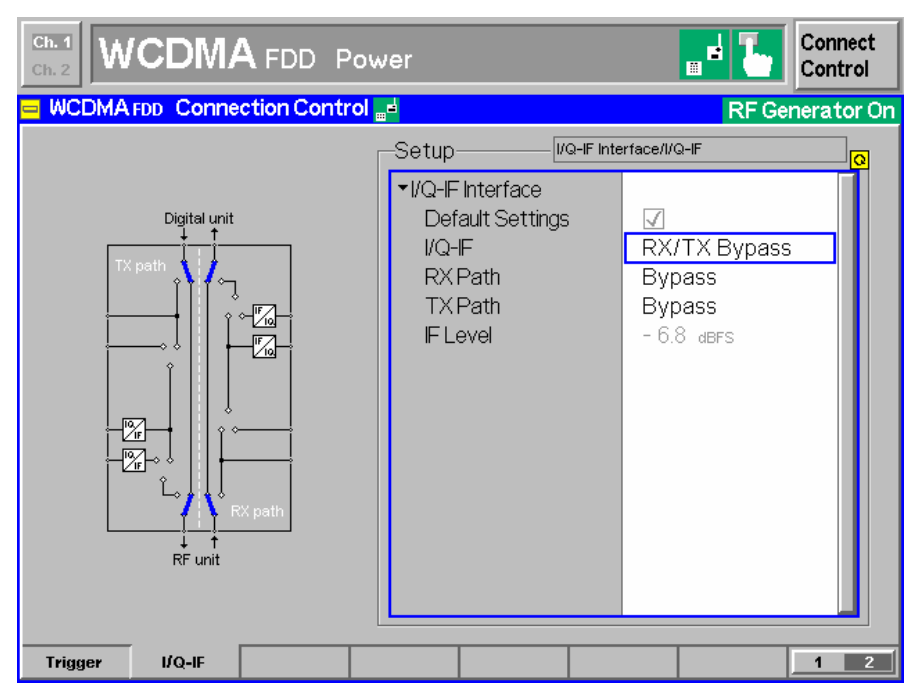

Fig. 26 IQ/IF Bypass Configuration

in order to obtain the reference Average MS Power PREF.

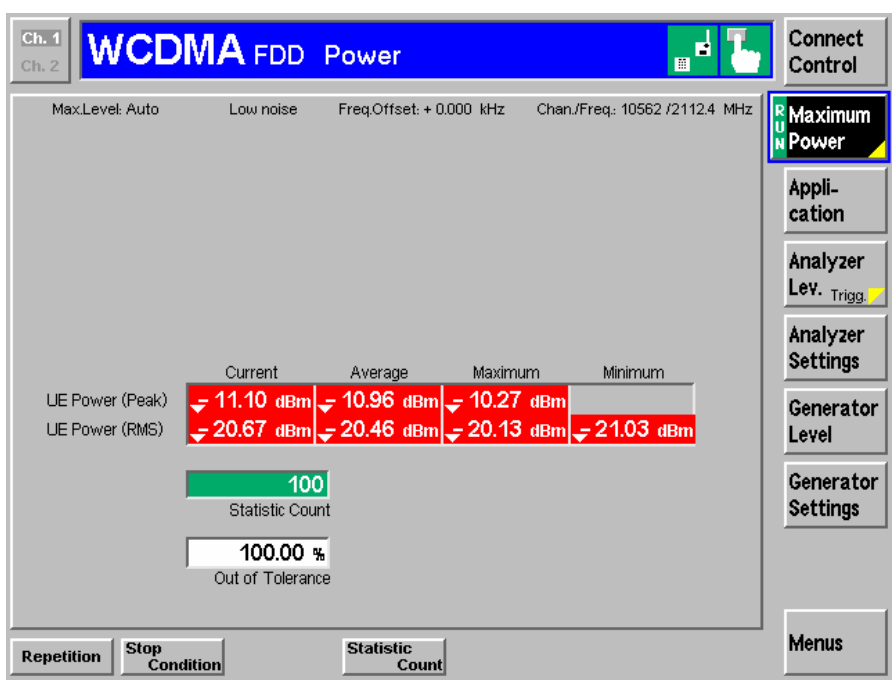

Fig. 27 Power in Bypass Mode

- $Ch. 1$ **WCDMA** FDD Power Connect B Control i.  $Ch.$ ■ WCDMA FDD Connection Control <sub>⊞</sub>d RF Generator On VQ-IF Interface/I/Q-IF Setup ▼I/Q-IF Interface Digital unit Default Settings  $\Box$  $$ Fading **RXPath Bypass TXPath** I/Q IN/OUT IF OUT +  $-6.8$  dBFS **IF** Level I/Q OUT I/Q IN RF unit Trigger  $\mathbf{I}/\mathbf{Q}$ -IF  $\overline{1}$
- 9. Activate the IQ loop and send the signal through the fading simulator.

Fig. 28 IQ/IF Fading Configuration

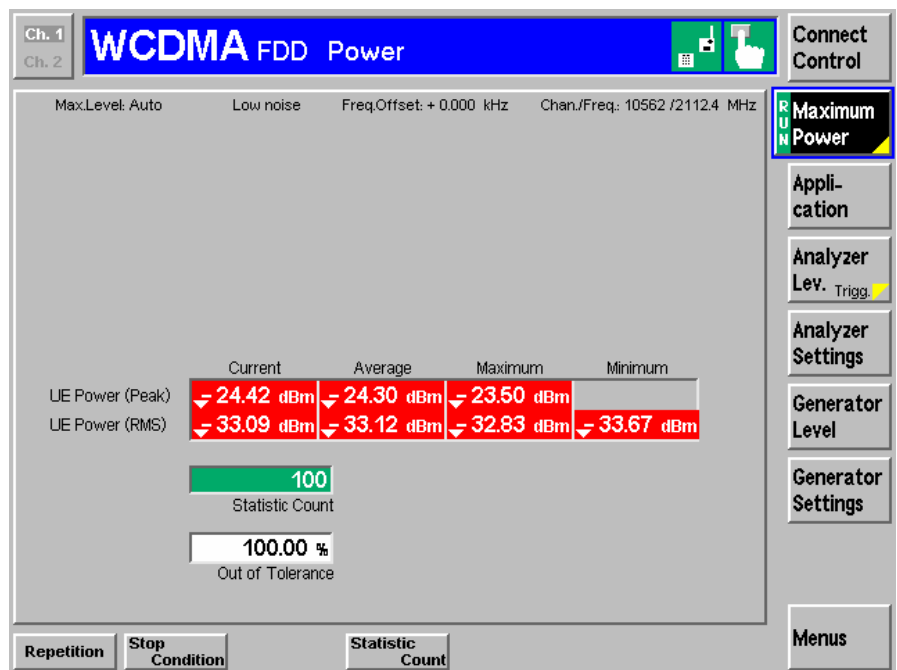

Fig. 29 Power with Calibration Mode Standard Fading

10. The resulting Average MS Power  $P_{MEAS}$  (Fig. 23) must be subtracted from the reference power  $P_{REF}$  (Fig. 21) to obtain the INSERTION LOSS of the IQ path.

$$
InsertionLoss = P_{REF} - P_{MEAS} = -20.46dBm + 33.12dBm = 12.66dB
$$

### <span id="page-27-0"></span>7 Testing UE Receiver Quality with BLER Measurements Under Fading Conditions and AWGN

The receive characteristics of the Dedicated Channel (DCH) in different multi-path fading environments are determined by the BLock Error Ratio (BLER) values.

### How To Use the Test Specification

The following example describes the relevant parameters for performing the test 7.3 DEMODULATION OF DCH IN MULTI-PATH FADING PROPAGATION CONDITIONS with CASE 2 and TEST 5 (see table below taken from the test specification 3GPP TS 34.121).

| <b>Parameter</b>         | Test 5         | Test 6 | Test 7 | Test 8 | Unit                     |  |
|--------------------------|----------------|--------|--------|--------|--------------------------|--|
| Phase<br>reference       | <b>P-CPICH</b> |        |        |        |                          |  |
| $\hat{I}_{or}/I_{oc}$    |                | $-3$   | 3      | 6      | dB                       |  |
| $I_{oc}$                 | $-60$          |        |        |        | dBm / 3,84<br><b>MHz</b> |  |
| Information<br>Data Rate | 12,2           | 64     | 144    | 384    | kbps                     |  |

Table 7.3.1.3: DCH parameters in multi-path fading propagation conditions (Case 2)

PHASE (or LEVEL) REFERENCE is the P-CPICH physical layer of the WCDMA signal.

**Îor/Ioc** is the S/N Ratio between the WCDMA Output Channel Power  $\hat{\mathbf{l}}_{or}$ and the AWGN signal level  $I_{oc}$ . This value (e.g. Test  $5 = -3dB$ ) must be entered in the UTRAFDDFADCAL program which automatically calculates the AWGN LEVEL (see p.8 for details on its derival) and sends it to the ABFS. Since the ABFS AWGN level allows only 0.05 dB steps there may be a small difference between the nominal and actual value.

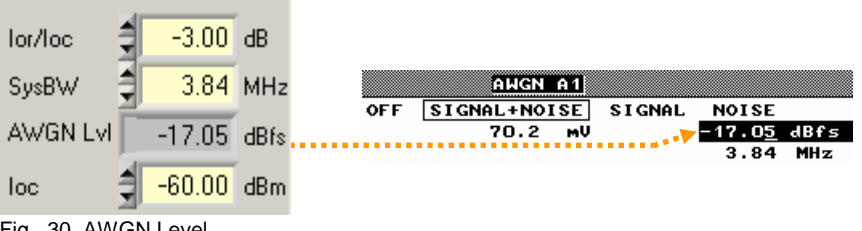

Fig. 30 AWGN Level

The source code for remote ABFS AWGN level setting is shown in appen dix A-1.

Ioc is the absolute AWGN level (e.g. -60dBm for Case 2, Test 5) at 3,84 MHz system bandwidth.

INFORMATION DATA RATE is the data rate of the signal e.g. 12.2 kbps for Case 2, Test 5, CMU default value.

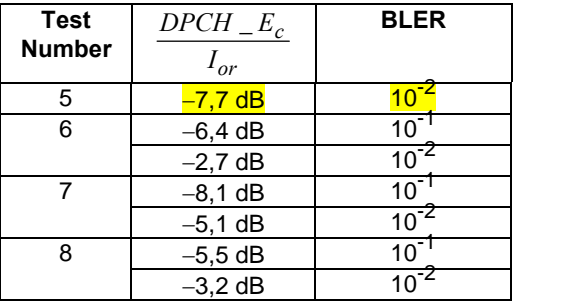

Table 7.3.1.4: DCH requirements in multi-path fading propagation conditions (Case 2)

Ior  $\frac{D PCH}{T}$  =  $\frac{Ec}{T}$  is the ratio of the Dedicated Pilot Channel to the Output Channel Power (e.g. -7.7dB for Case 2, Test 5).

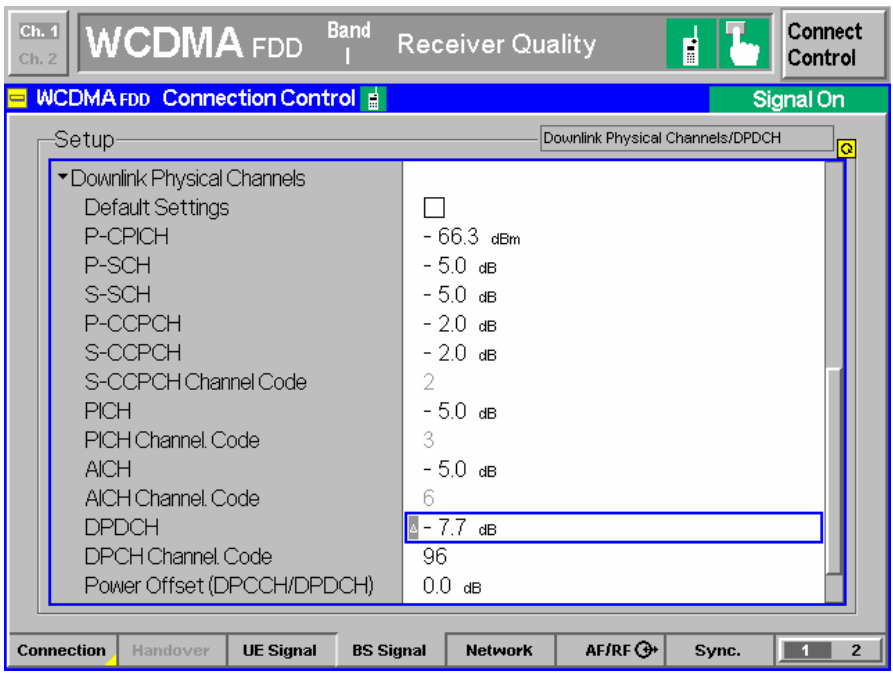

Fig. 31 DPDCH Level

**BLER** is the specified maximum measured Block Error Rate (e.g  $10^{-2}$ =1%).

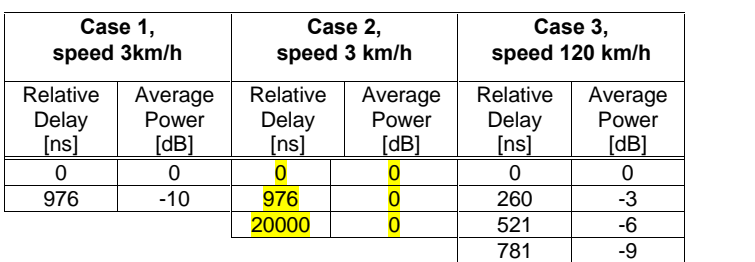

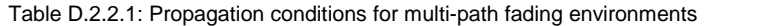

The required fading profile can be set with UTRAFDDFADCAL in the menu PROPAGATION CONDITIONS.

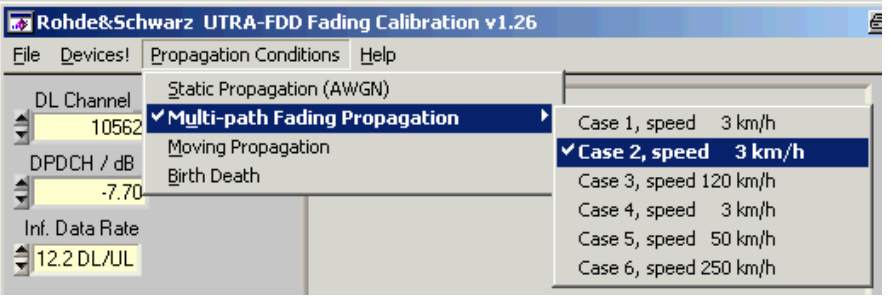

Fig. 32 Select Fading Profile

This sets up the ABFS Fine Delay fading profile in the following manner.

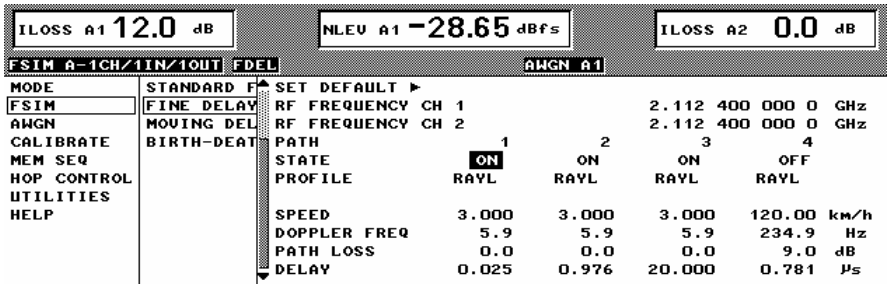

Fig. 33 ABFS Fading Profile

Note: The minimum possible delay on the ABFS is 25ns.

The source code on appendix A-2 shows how to set the Multi-path Fading Propagation Case 2 in an own test application.

Keep in mind that the FADING GAIN may change when the fading profile is varied and needs to be updated in UTRAFDDFADCAL (see p.7 for details on the FADING GAIN calculation). Appendix A-3 shows the remote command sequence for the automatic FADING GAIN calculation.

### <span id="page-30-0"></span>Calibration and Test Procedure

This section contains a step by step guide that shows how to calibrate the INSERTION LOSS, prepare and perform a BLER measurement under condition of fading as prescribed in the UTRA-FDD test specifications for user equipment (3GPP TS 34.121).

- 1. For the calibration procedure connect RF2 (defined as output) with RF1 (defined as input) on the CMU. The RF1 input signal is not attenuated by a directional 20dB coupler as it would be in RF2 and is therefore more sensitive.
- 2. Start UTRAFDDFADCAL.EXE and press the INIT buttons in the DEVICES menu (see section DEVICES, p.14).
- 3. Switch to CALIBRATION MODE in UTRAFDDFADCAL. This will set the CMU OUTPUT CHANNEL POWER to the max. CMU level of -20.1 dBm during the calibration process.

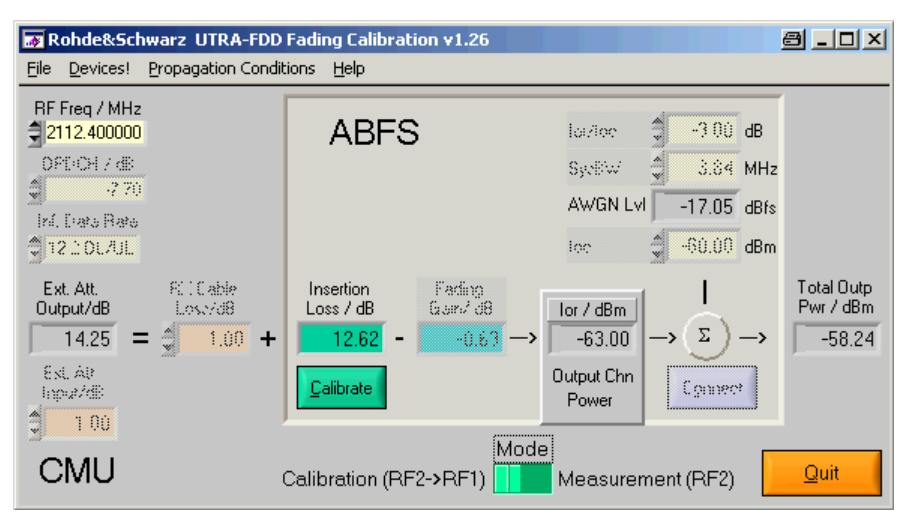

Fig. 34 UtraFddFadCal Calibration Setup

- 4. Enter desired values for **GENERATOR RF FREQUENCY** (e.g. 2112.4 MHz), RF LeVeL (Output Channel Power, e.g. 20.10 dBm = max. output level) and ANALYZER MAX LEVEL. The ANALYZER RF FREQuency is automati cally set to the same value. This may be checked by pressing the GET CONFIG button.
- 5. Determine the INSERTION LOSS by pressing the CALIBRATE button. The calibration takes approx. 10s and is ready when the CALIBRATE button is no longer dimmed.

6. Switch to MEASUREMENT MODE, WHICH switches the CMU-B17 Fading path ON.

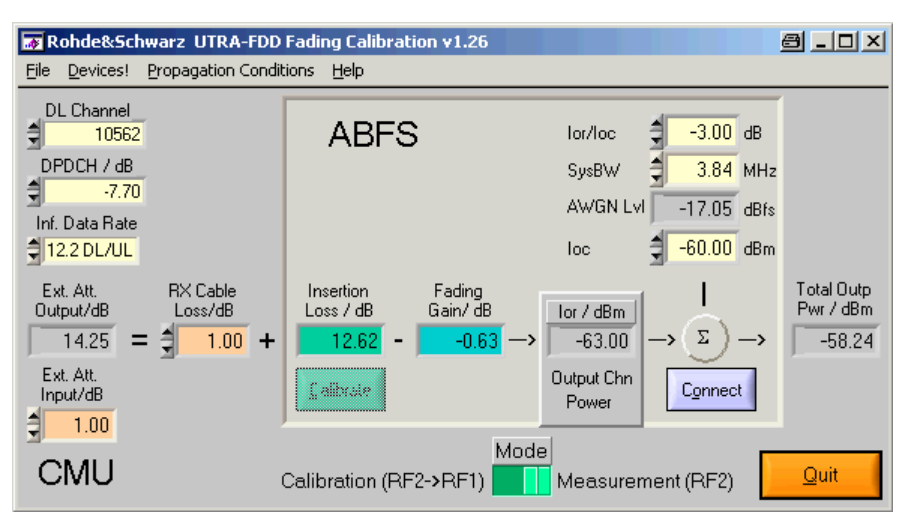

Fig. 35 UtraFddFadCal Measurement Setup

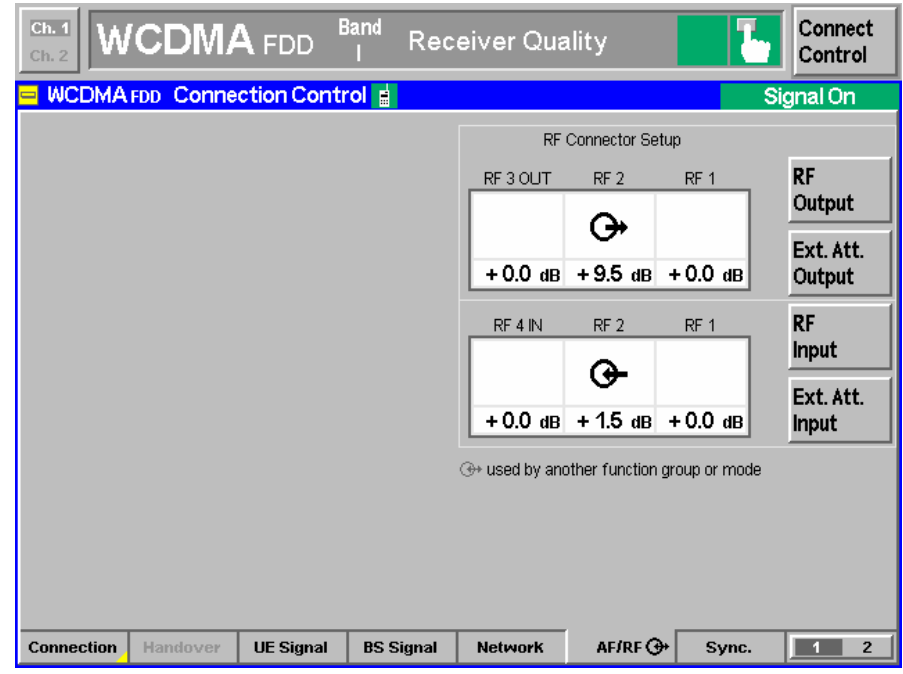

Fig. 36 RF Connector Setup

By switching to MEASUREMENT MODE the ABFS RF FREQUENCY is also automatically set to the CMU generator (BS) RF frequency. This corresponds to the following manual procedure on the ABFS, e.g.

FSIM -> FINE DELAY -> RF FREQUENCY CH1 -> 2114.2 MHZ

7. Select the desired fading profile, e.g. PROPAGATION CONDITIONS -> MULTI-PATH FADING PROPAGATION -> CASE 2, SPEED 3 KM/H.

- 8. Calculate the FADING GAIN by pressing the CALCULATE button (= 4.77dB for Case 2, 3 Paths with 0dB attenuation). This also updates the **AWGNLVL** display. Make sure that SYSBW  $\geq 1.5$  \* chip rate, e.g. chip rate =  $3.84$ Mcps  $\text{-}$   $\text{S}$ YSBW =  $5.86$  MHz.
- 9. Optionally edit RX and TX CABLE LOSS, e.g. 1.00dB. It can be deter mined as described in section Controls and Indicators -> Measurement Mode, page 19.
- 10. Disconnect the cable from RF1 (in) and connect it to the UE.
- 11. On the CMU select the BLER test by choosing MENU SELECT -> 3G UMTS USER EQUIPMENT -  $>$  WCDMA<sub>FDD</sub>-UE - $>$  Signaling - $>$  Receiver QUALITY -> BER. Press ENTER to confirm the selection.

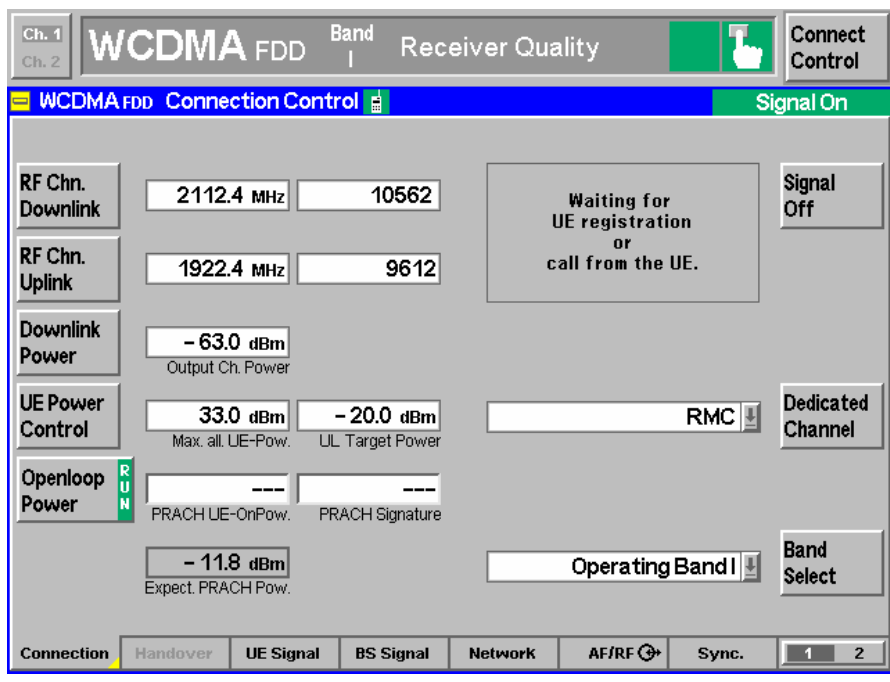

Fig. 37 Connection Control

- 12. Set GENERATOR DL (Downlink) CHANNEL in UTRAFDDFADCAL to desired value, e.g. 10562 (= 2112.4 MHz).
- 13. In UTRAFDDFADCAL enter desired value for ANALYZER UL (Uplink) CHANNEL, e.g. 9612 (= 1922.4 MHz).
- 14. Set ANALYZER MAX LEVEL in UTRAFDDFADCAL to desired value, e.g. 0.00 dBm.

15. Press the CONNECT button in UTRAFDDFADCAL to ease mobile registration and call establishment (turns ABFS fading and AWGN OFF).

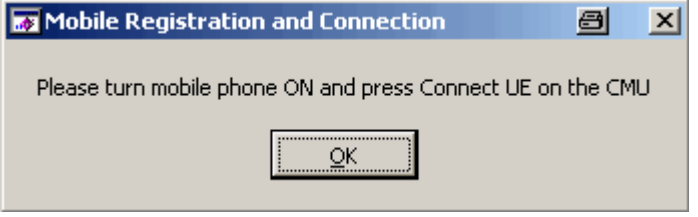

Fig. 38 Mobile Registration and Connection

- 16. Register the mobile by switching the power on.
- 17. Establish a UTRA-FDD connection by pressing CONNECT UE on the CMU.
- 18. In the MOBILE REGISTRATION AND CONNECTION window of UTRAFDDFADCAL press Ok to continue (turns ABFS fading and AWGN ON).
- 19. The resulting BER / BLER / DBLER is displayed on the CMU.

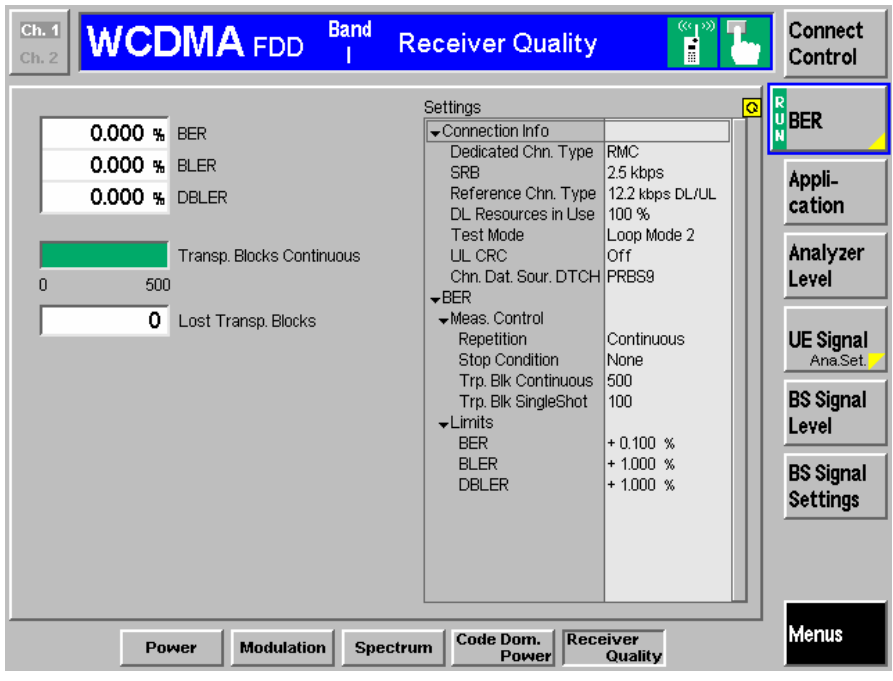

Fig. 39 BLER Measurement

Note: In order to avoid mobile registration loss when controlling CMU remotely, uncheck the option SETUP -> REMOTE -> LOCAL REMOTE ->TRANSITION -> DISCONNECTION.

### <span id="page-34-0"></span>Measuring BLER Characteristic

While the specification mainly applies for production tests, developers may need more information in order to classify devices such as a BLER vs. Out put Channel Power characteristic. The example below was performed with a CMU200, ABFS and a CMU-Z10 shielded chamber for mobile stations. If no mobile station RF adapter is available use the CMU-Z11 antenna cou pler. Case 2, test 5 of the specification allows max.  $10^2$  = 1% BLER at -63 dBm Outp.Channel Power.

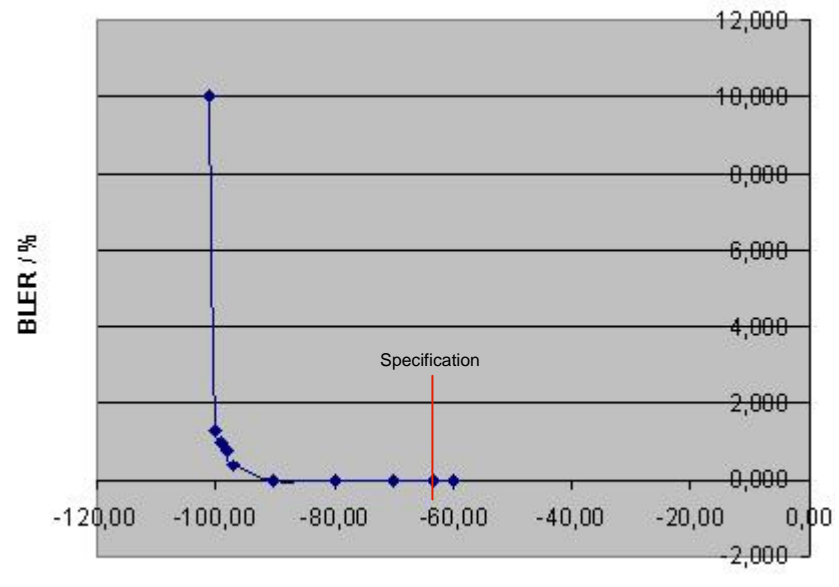

Outp.Chan.Pwr.tlBm

The characteristic above shows a sudden increase of the BLER at approx. - 95 dBm and demonstrates the importance of precise levelmeasurement and calculation.

Fig. 40 BLER vs. Output Channel Pwr

### <span id="page-35-0"></span>8 Appendix A: Remote Control Command Sequences

#### A-1 Turn AWGN ON (ABFS)

viPrintf (hFSim, "AWGN:STAT ON"); // AWGN ON viPrintf (hFSim, "AWGN:MODE SN"); // Signal+Noise viPrintf (hFSim, "AWGN:SNR %0.2lf", AwgnLev);

### A-2 Fading Profile Configuration (ABFS)

```
SNRatio = -3.0;
viPrintf (hFSim, ":FSIM:FDEL ON");
switch (FPrf)
{
  //--- Static ---
  case 0x0100:
   viPrintf (hFSim, ":FSIM:FDEL OFF");
    viPrintf (hFSim, ":FSIM:MDEL OFF");
   viPrintf (hFSim, ":FSIM:BIRT OFF");
   viPrintf (hFSim, ":AWGN:STAT ON");
   viPrintf (hFSim, ":AWGN:MODE SN");
    viPrintf (hFSim, ":AWGN:SNR %lf", SNRatio);
    break;
  //--- Fine Delay Case 1 ---
  case 0x0080:
    viPrintf (hFSim, ":FSIM:FDEL:STAN G3UEC1");
    viPrintf (hFSim, ":FSIM:FDEL:PATH1:DEL 25ns");
    viPrintf (hFSim, ":FSIM:FDEL:PATH2:DEL 976ns");
    break;
  //--- Fine Delay Case 2 ---
  case 0x0040:
    viPrintf (hFSim, ":FSIM:FDEL:STAN G3UEC2");
    viPrintf (hFSim, ":FSIM:FDEL:PATH1:DEL 25ns");
    viPrintf (hFSim, ":FSIM:FDEL:PATH2:DEL 976ns");
    viPrintf (hFSim, ":FSIM:FDEL:PATH3:DEL 20000ns");
    break;
  //--- Fine Delay Case 3 ---
  case 0x0020:
    viPrintf (hFSim, ":FSIM:FDEL:STAN G3UEC3");
    viPrintf (hFSim, ":FSIM:FDEL:PATH1:DEL 25ns");
    viPrintf (hFSim, ":FSIM:FDEL:PATH2:DEL 260ns");
    viPrintf (hFSim, ":FSIM:FDEL:PATH3:DEL 521ns");
    viPrintf (hFSim, ":FSIM:FDEL:PATH4:DEL 781ns");
    break;
  //--- Fine Delay Case 4 ---
  case 0x0010:
   viPrintf (hFSim, ":FSIM:FDEL:STAN G3UEC4");
    viPrintf (hFSim, ":FSIM:FDEL:PATH1:DEL 25ns");
   viPrintf (hFSim, ":FSIM:FDEL:PATH2:DEL 976ns");
    break;
```

```
//--- Fine Delay Case 5 ---
 case 0x0008:
   viPrintf (hFSim, ":FSIM:FDEL:STAN G3UEC5");
   viPrintf (hFSim, ":FSIM:FDEL:PATH1:DEL 25ns");
   viPrintf (hFSim, ":FSIM:FDEL:PATH2:DEL 976ns");
   break;
 //--- Fine Delay Case 6 ---
 case 0x0004:
   viPrintf (hFSim, ":FSIM:FDEL ON");
   viPrintf (hFSim, ":FSIM:FDEL:STAN G3UEC6");
   viPrintf (hFSim, ":FSIM:FDEL:PATH1:DEL 25ns");
   viPrintf (hFSim, ":FSIM:FDEL:PATH1:DEL 260ns");
   viPrintf (hFSim, ":FSIM:FDEL:PATH1:DEL 521ns");
   viPrintf (hFSim, ":FSIM:FDEL:PATH1:DEL 781ns");
   break;
 //--- Moving ---
 case 0x0002:
   viPrintf (hFSim, ":FSIM:MDEL ON");
   break;
 //--- Birth Death ---
 case 0x0001:
   viPrintf (hFSim, ":FSIM:BIRT ON");
   break;
}
```
### <span id="page-37-0"></span>A-3 Automatic SWLoss Calculation (ABFS)

```
switch (typ)
{
 case FSIM:
   viQueryf (hdl, "FSIM:STAN?", "%s", szStd);
   idx = 12;
   for (i=1; i<=idx; i++){
     viQueryf (hdl, "FSIM:PATH%d:STAT?", "%d",i, mod);
     if (mod)
      {
       viQueryf(hdl,"FSIM:PATH%d:LOSS?","%lf",i,&los);
       amp = pow (10.0, -los * 0.1);sum += amp;
      }
    } break;
 case FDEL:
   viQueryf (hdl, "FSIM:FDEL:STAN?", "%s", szStd);
   for (i=1; i<=4; i++){
     viQueryf(hdl, "FSIM:FDEL:PATH%d:STAT?", "%d", i,
              &mod);
     if (mod)
      {
       viQueryf (hdl, "FSIM:FDEL:PATH%d:LOSS?", "%lf",
                 i, &los);
       amp = pow (10.0, -los * 0.1);sum += amp;
      }
    } break;
 case MDEL:
   sprintf (szStd, "G3MOVE");
   viQueryf (hdl, "FSIM:MDEL:REF:LOSS?", "%lf",
             &los);
   sum += pow (10.0, -los * 0.1);
   viQueryf (hdl, "FSIM:MDEL:MOV:LOSS?", "%lf",
             &los);
   sum += pow (10.0, -los * 0.1);
   break;
 case BIRT:
   sprintf (szStd, "G3BDEA");
   for (i=1; i<=2; i++){
     viQueryf (hdl, "FSIM:BIRT:PATH%d:LOSS?", "%lf",
               i, &los);
     amp = pow (10.0, -los * 0.1);sum += amp;
    }
   break;
}
if (!strcmp (buf, "NONE")) return 0.0;
if (sum == 0.0) sum = 1e-199;
FadingGain = 10.0 * log10 (sum);
```
# <span id="page-38-0"></span>9 Additional Information

Please contact [TM-Applications@rsd.rohde-schwarz.com](mailto:TM-Applications@rsd.rohde-schwarz.com?subject=1MA64%20cdma2kFadLevCor) for comments and further suggestions.

# 10 Ordering Information

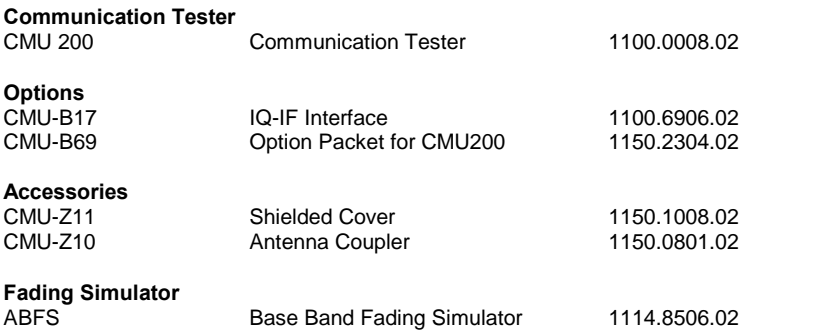